**J. KÄSTNER**

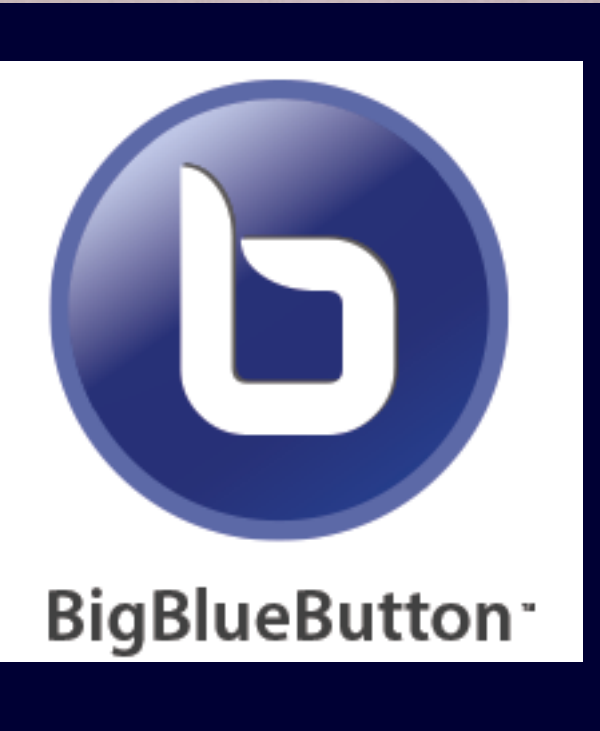

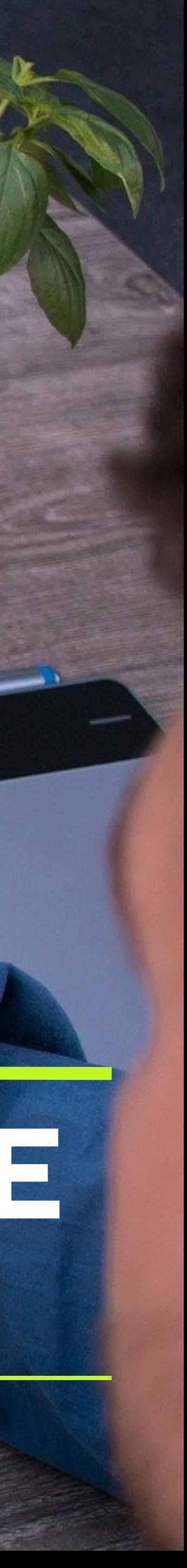

## TUTORIAL

# **VIDEOKONFERENZTOOL FÜR DIE SCHULE "BIGBLUE BUTTON"**

### II. Raumkonfiguration

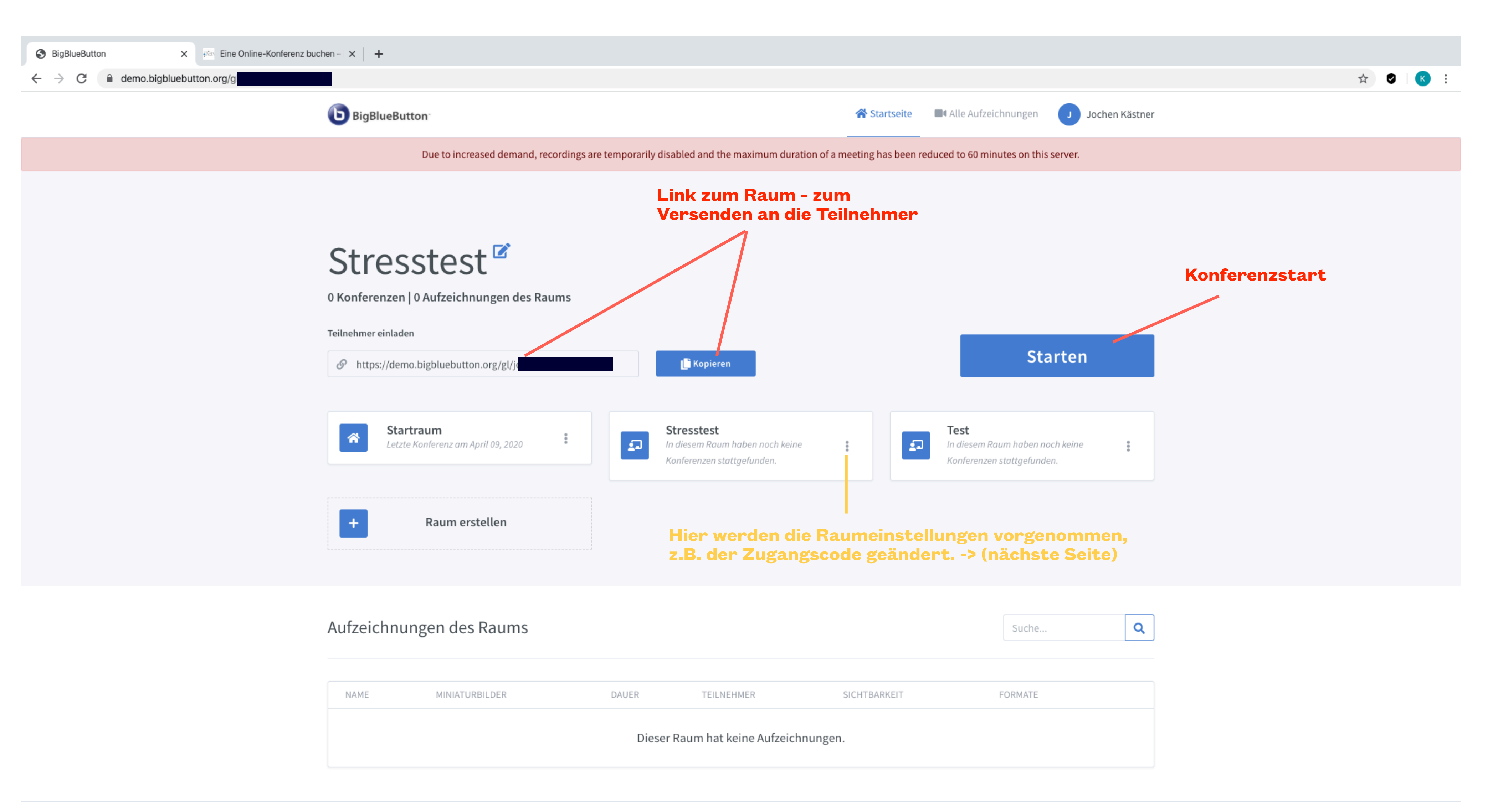

Hier wird der Zugangscode generiert, der den Teilnehmern den Zugang zum Raum ermöglicht (mit Zugangslink zu versenden). Sollte vor jeder neuen Sitzung erstellt werden (!)

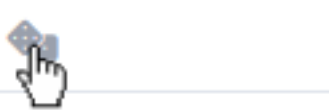

Zugangscode: 988656

stellt alle Schüler / Teilnehmer am Anfang stumm

### II. Raumkonfiguration

Teilnehmer können den Raum nur betreten, wenn man es als Moderator erlaubt (man muss dazu selbst schon im Raum sein).

Erlaubt Teilnehmern, ohne den Moderator den Raum zu benutzen.

volle Rechte (Moderatorrolle) für alle Teilnehmer

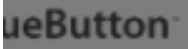

#### in Startseite ■ Alle Aufzeich

Due to increased demand, recordings are temporarily disabled and the maximum duration of a meeting has been reduced to 60 minut

### esstest

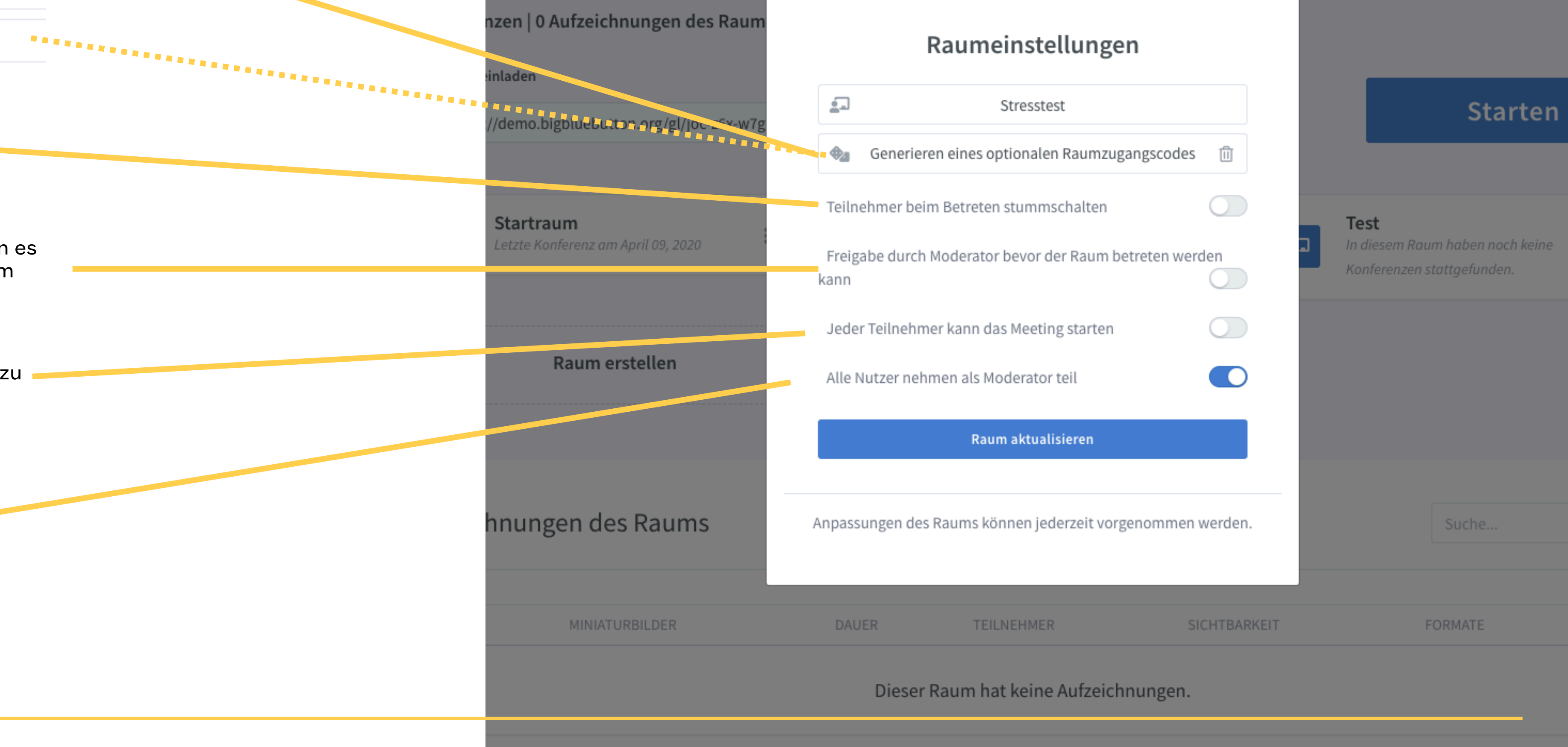

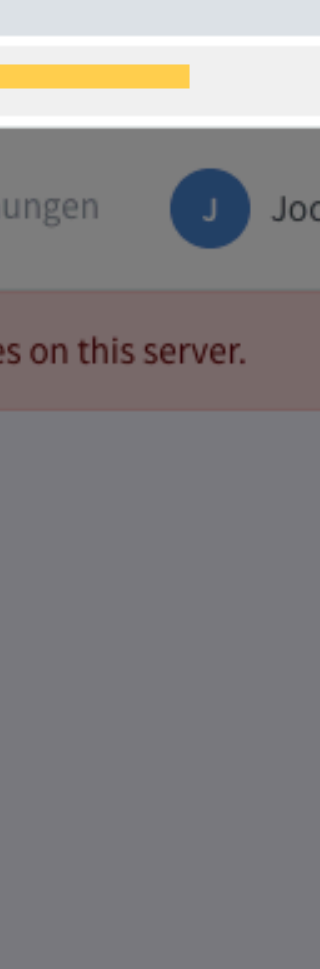

### III. Den Konferenzraum betreten & Audio freischalten

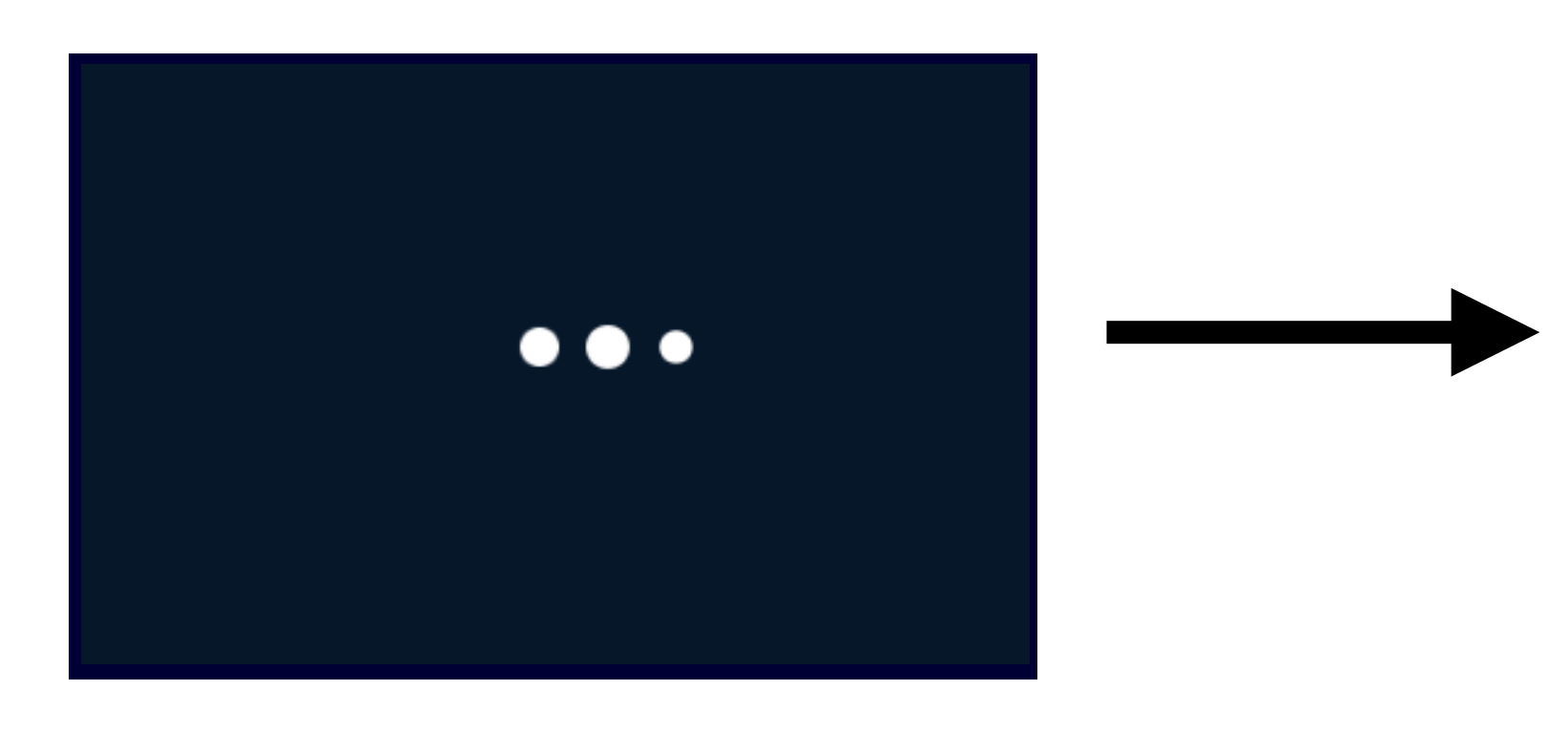

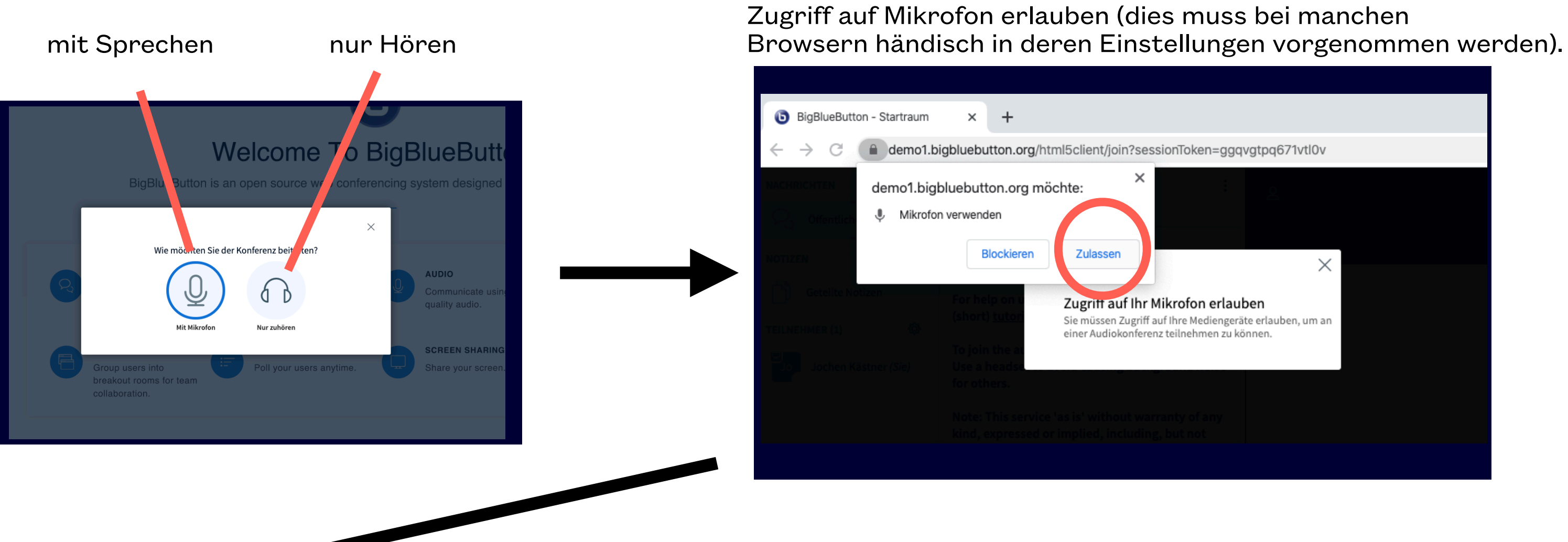

### Echotest bestätigen

### **Welcome To BigBlu**

BigBlueButton is an open source web conferencing sy

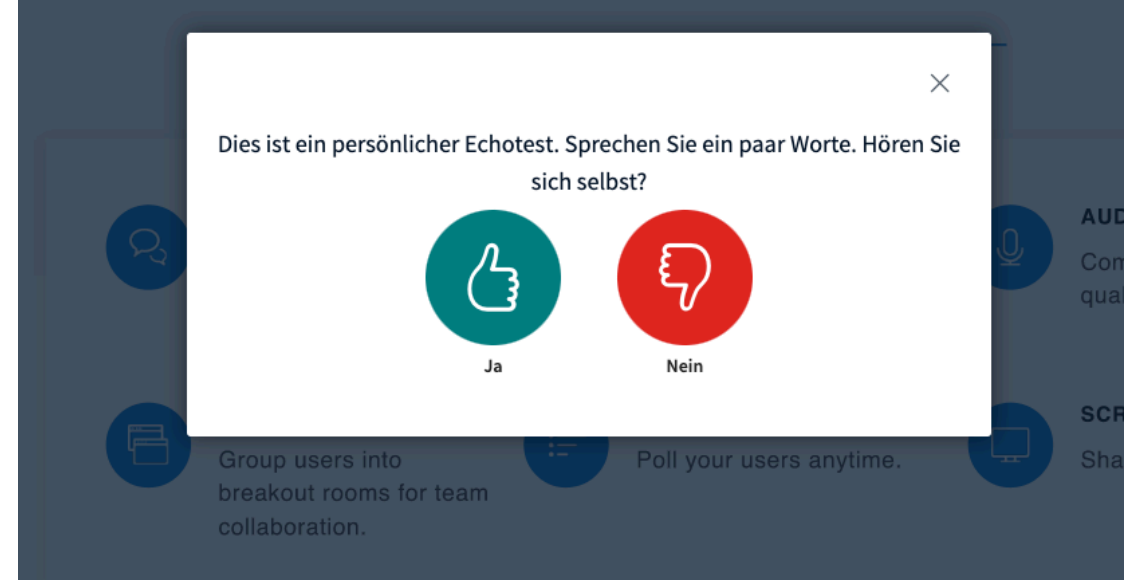

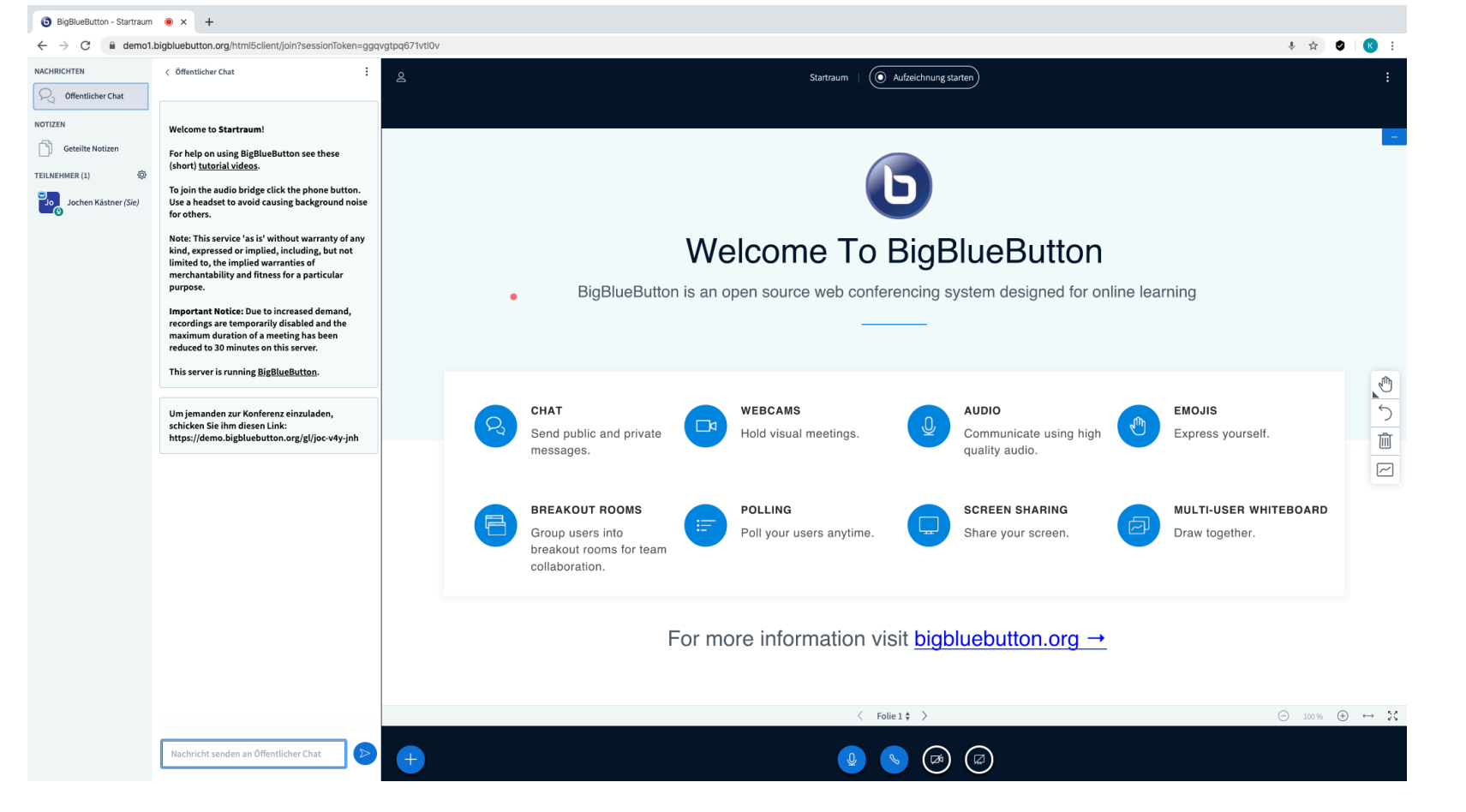

**LOS GEHTS !**

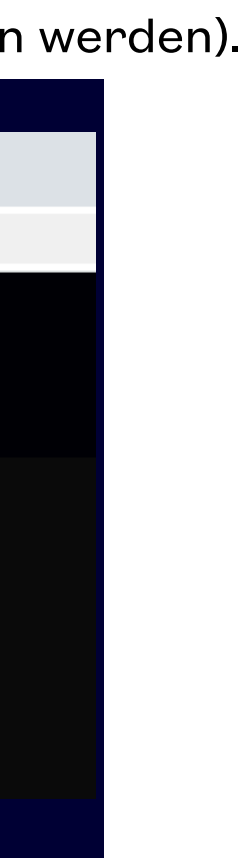

### III. Video freischalten

#### Kamera auswählen

### Zugriff auf Kamera erlauben (dies muss bei manchen

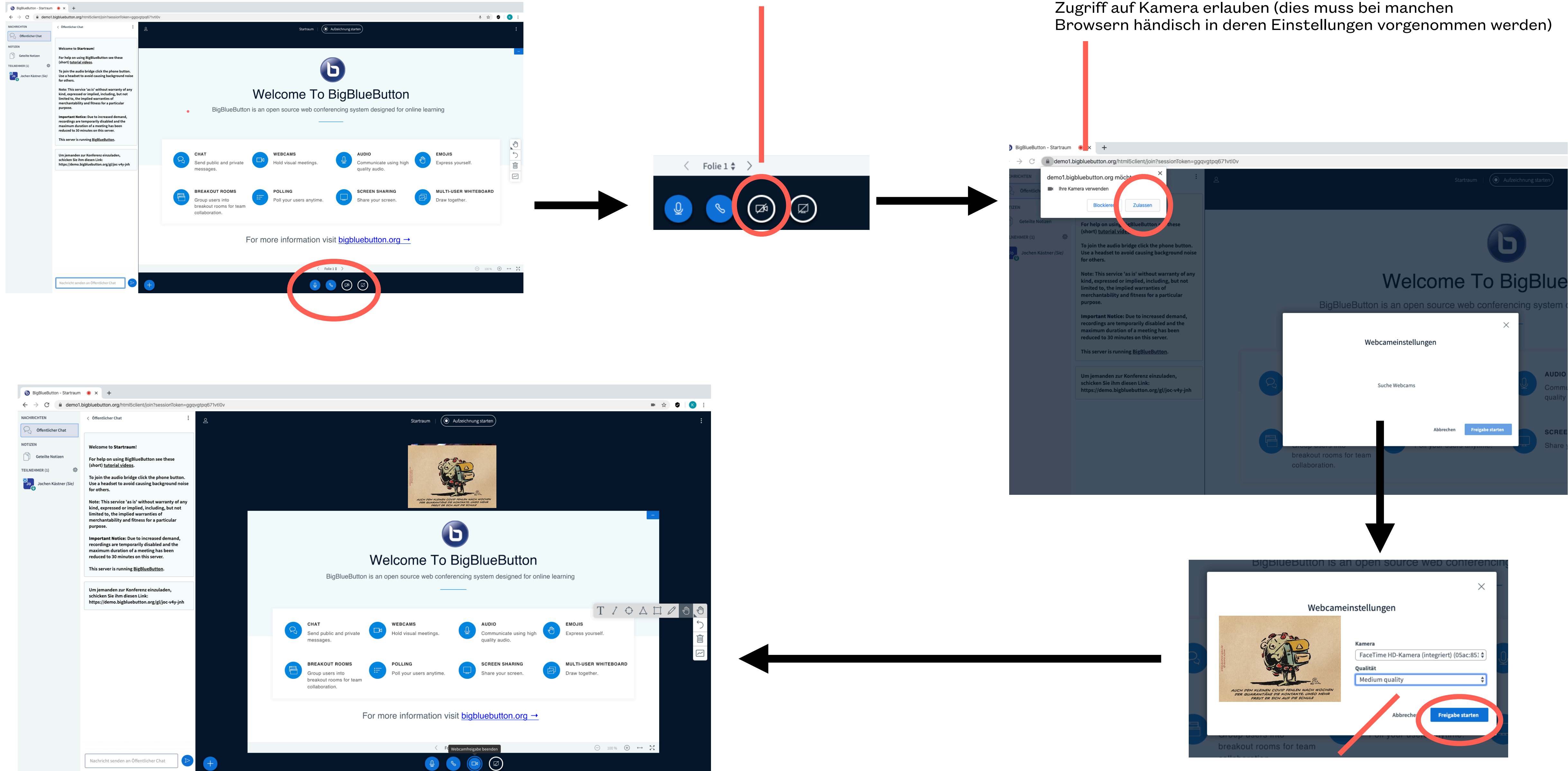

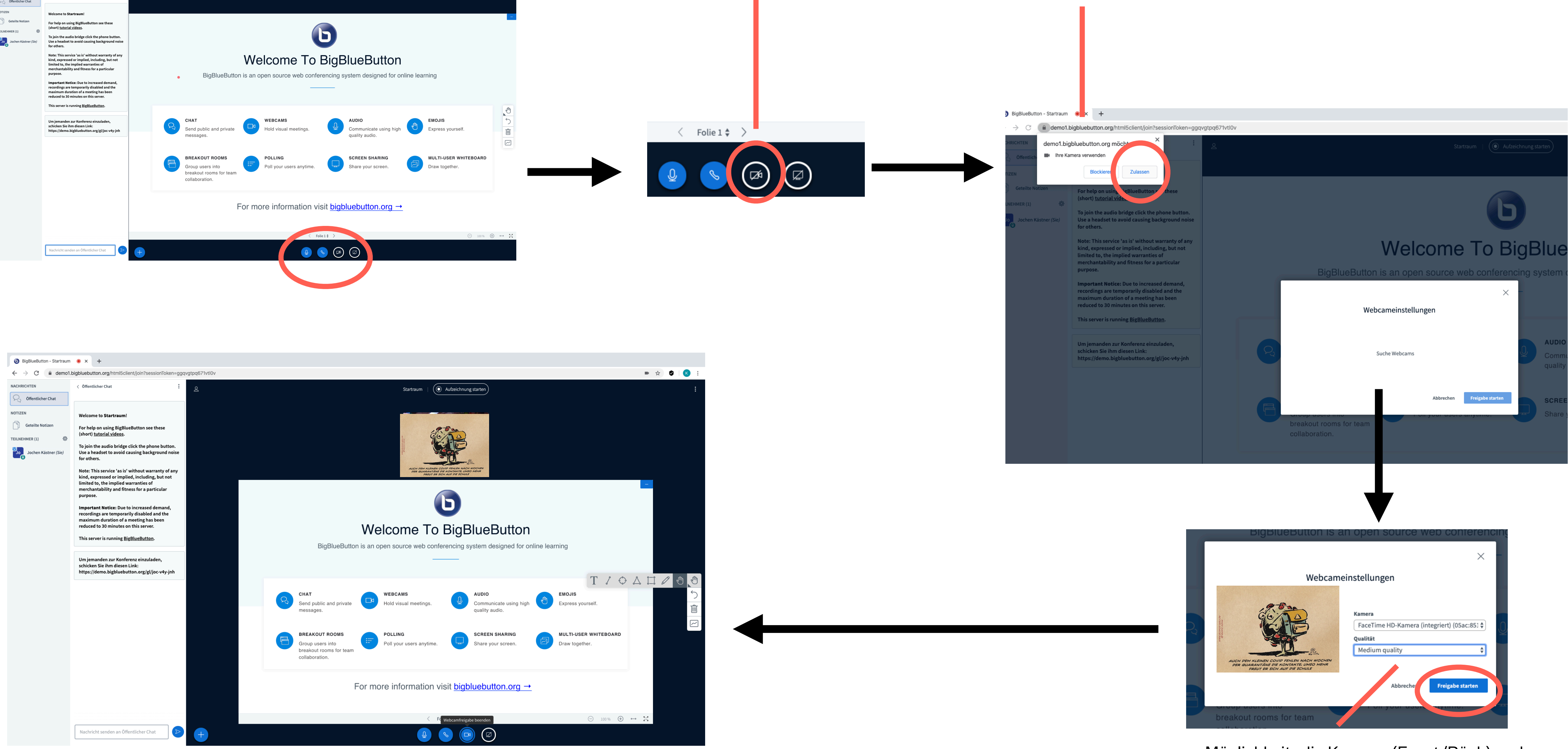

Möglichkeit, die Kamera (Front/Rück) und Qualität auszuwählen.

### IV. BigBlue Button-Überblick **Pointer (Präsentator Handtool)**

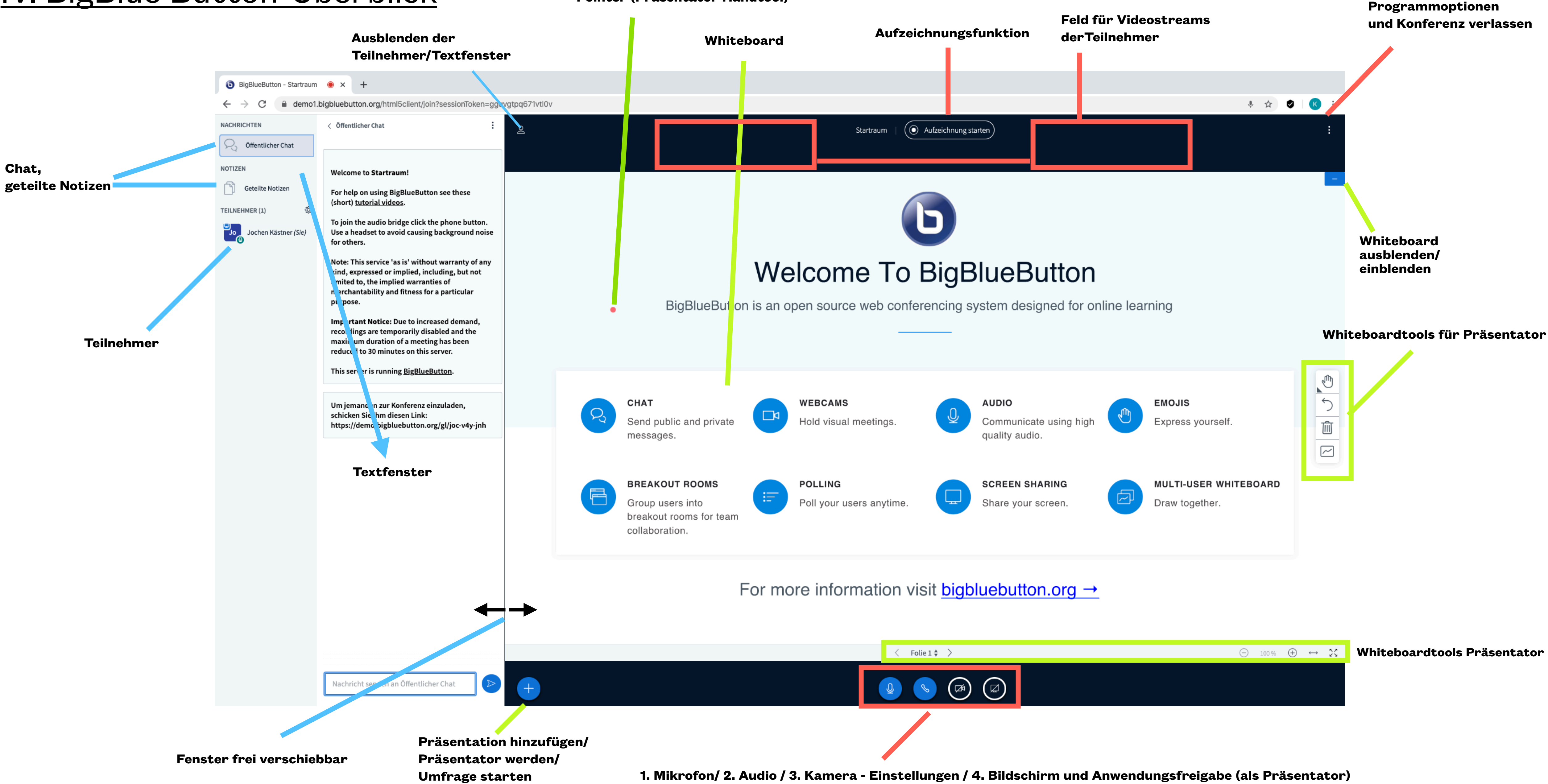

**Öffentlicher Chat** - Chatnachrichten für alle ersichtlich privater Chat mit einem Teilnehmer, über "Teilnehmer" mit linker Maustaste auswählbar.

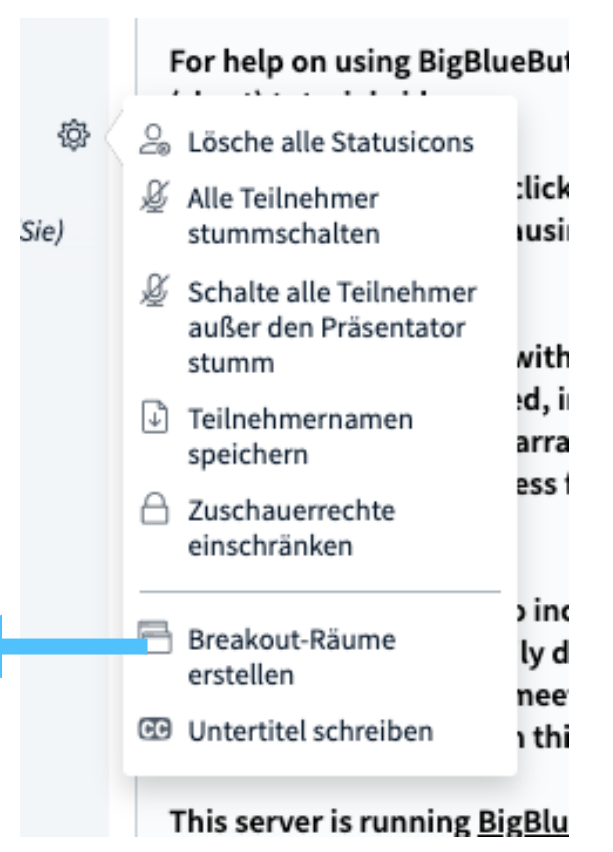

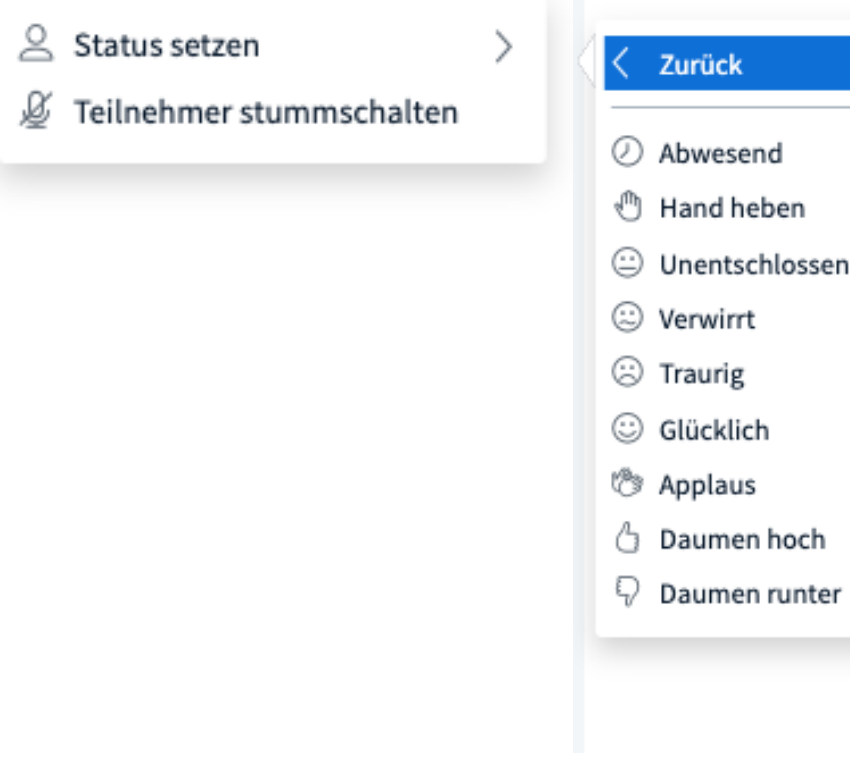

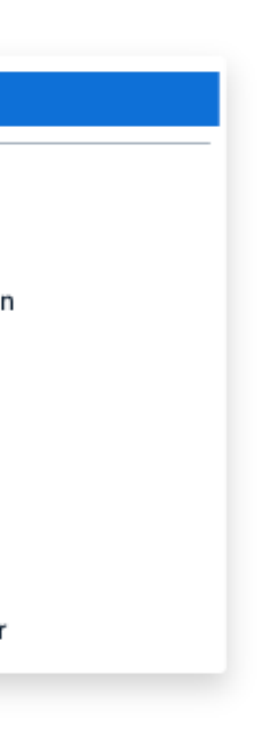

**Geteilte Notizen** - kollaboratives Textmodul - Hier können über Copy und Paste Texte aus anderen Programmen (ohne großes Layout) hineinkopiert werden. Alle Teilnehmer können hier gleichzeitig schreiben.

**Teilnehmer mit Icon** für Statusdarstellung (z.B. Bitte um Wortmeldung), Moderatoren- & Präsentatorenfunktion (linke Maustaste auf einem Teilnehmer öffnet Submenü); als Moderator weitere Einstellungen möglich (Teilnehmer zum Präsentator oder Moderator machen oder Rollen zurückstufen)

**Teilnehmermenü** bietet als Moderator eine Vielzahl von Aktionseinstellungen (z.B. alle Teilnehmer stummschalten, Video ausblenden, …).

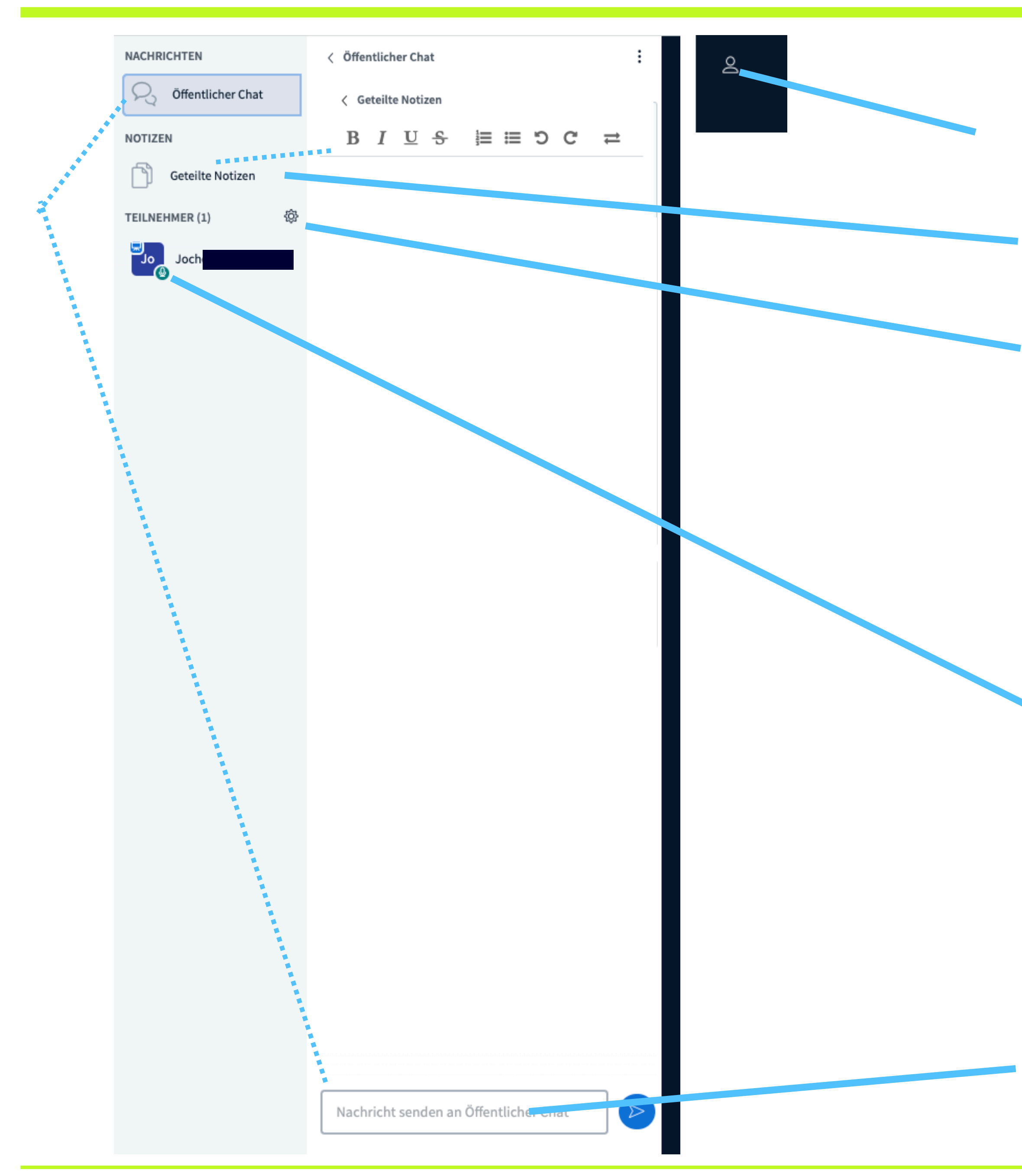

### V. Teilnehmerbereich und Nachrichten

#### **Ein-/Ausblendung Teilnehmer und Chat-/ Nachrichtenbereich**

**Breakout-Raum:** Dies bietet dem Moderator die Möglichkeit, Teilnehmer in Kleingruppen in einzelne Konferenzräume zu schicken (gruppenteiliges Arbeiten). Alle Teilnehmer eines Breakoutraums haben dann dieselben Rechte (Moderatorrechte). Ein Breakout-Raum kann auf eine bestimmte Zeit festgelegt werden.

Als Präsentator habe ich das Recht:

- **eine Umfrage** an alle Teilnehmer zu generieren und zu starten und in das Whiteboard oder die geteilten Notizen bereitzustellen
- **Präsentationen hochzuladen** (am besten pdf im Querformat, da BBB sowieso alles als pdf umwandelt)
- **ein externes Video** (Youtube-Link) einzuspielen

Dieses Fenster erscheint bei "Präsentation hochladen"

Drag and Drop - Bereich zum Hineinziehen der Präsentationsdatei, im Anschluss in der obersten Fensterzeile noch auf "Hochladen" drücken (nicht im Bild)

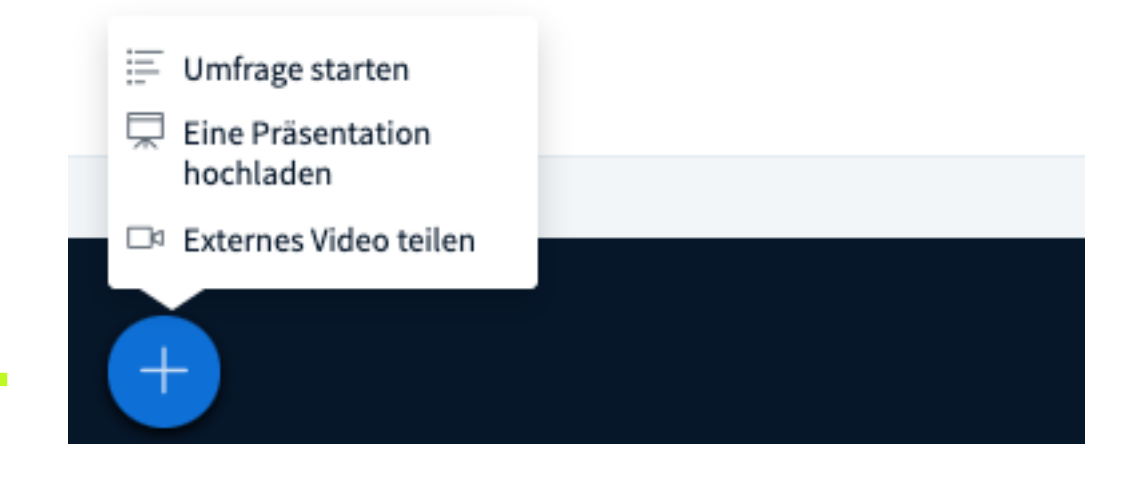

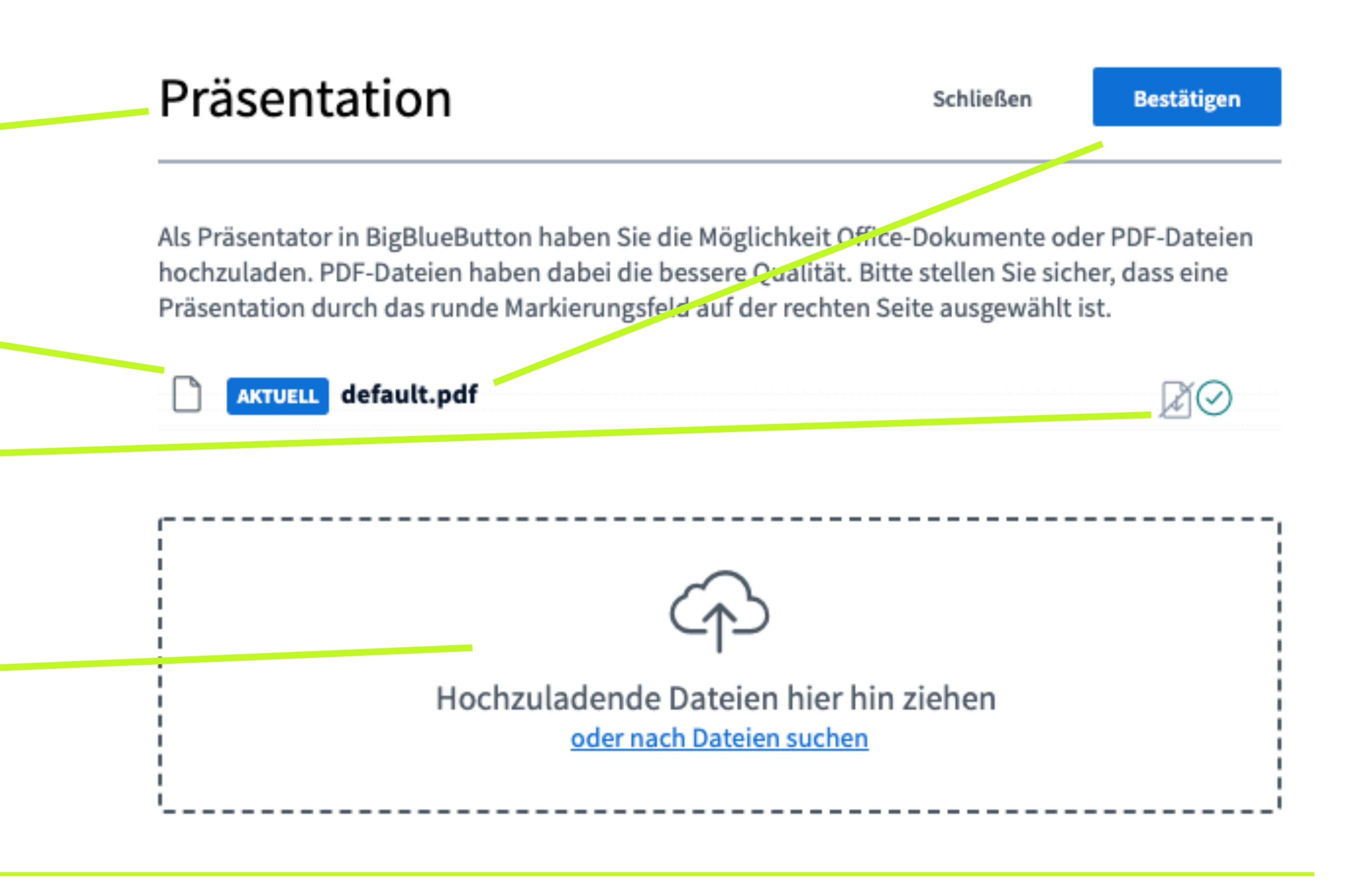

### VI. Das Whiteboard - Präsentation u.a. einfügen

#### **Das blaue "Plus" links unten**

bereits hochgeladene Präsentationen auswählen nach der Auswahl zum Laden in den Whiteboardbereich bestätigen

Bereich zum Löschen, Auswählen oder durch das Anklicken des Blattsymbols für die bereitgestellte Präsentation für alle Teilnehmer ein Downloadrecht zu vergeben (in der Präsentation erscheint im linken, unteren Feld ein Icon zum Downloaden der Präsentation). Alle eingefügten Anmerkungen mit den Whiteboardtools werden gespeichert.

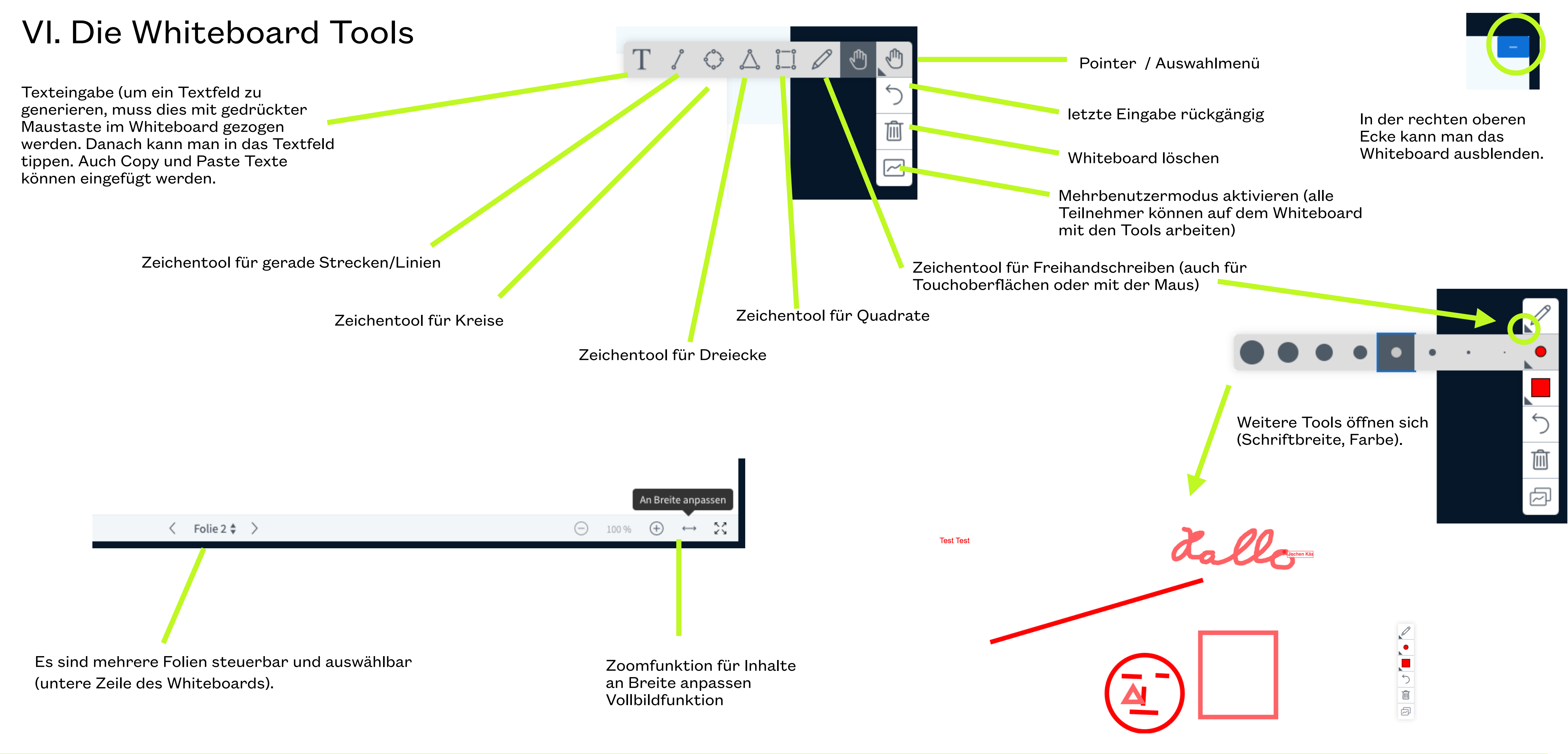

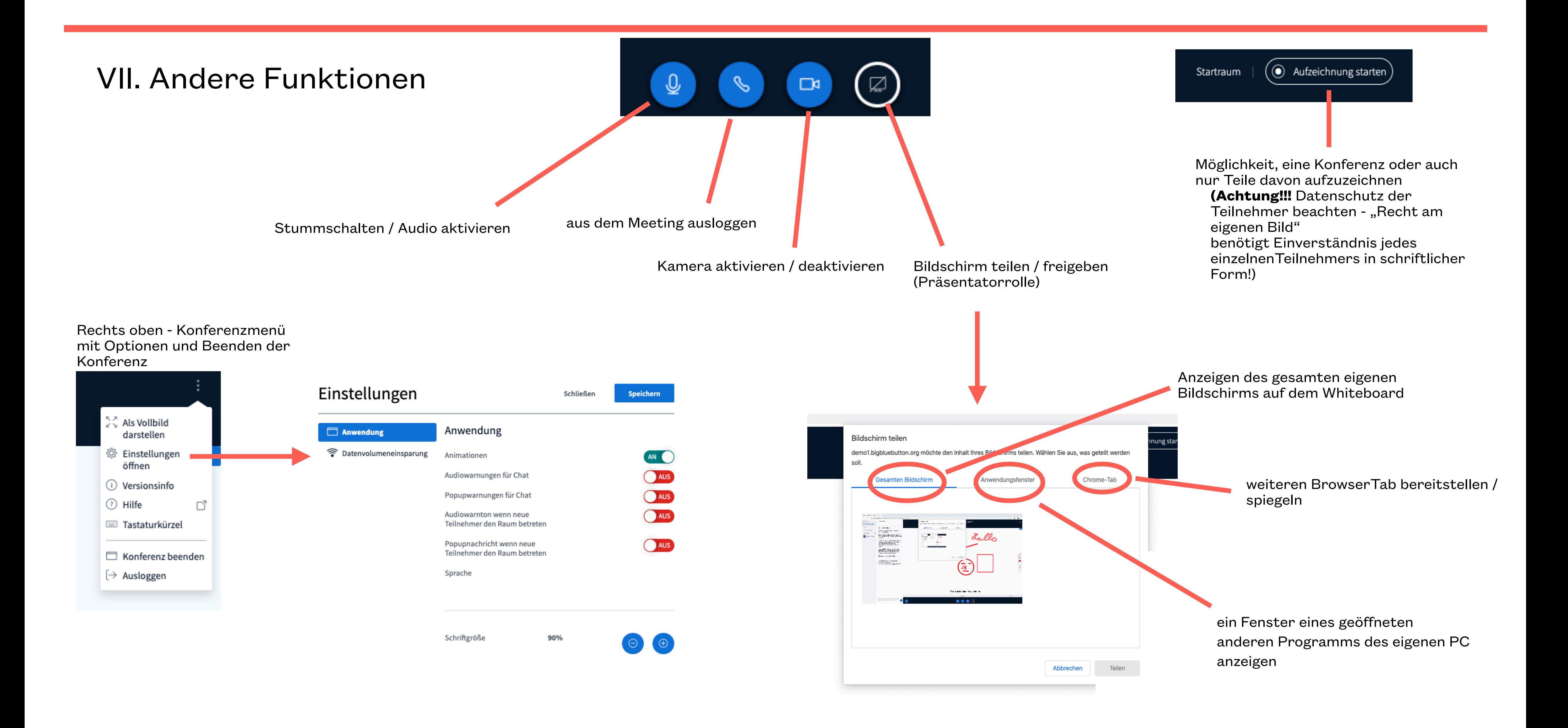

### **Vor der Konferenz**

Die verwendete Software ermöglicht auch die Live-Übertragung von Webcam-Bildern. Diese ist immer freiwillig. Überlege dir im Vorfeld in Ruhe und gemeinsam mit deinen Eltern, ob du von dieser Möglichkeit eventuell Gebrauch machen willst. ablösbaren Klebestreifen blickdicht ab – Achtung: viele Geräte haben mehrere Webcams... deiner Sitzposition und dem Hintergrund. All das gilt übrigens auch für die Funktion Bildschirm teilen: Entscheide vor Nutzung dieser Funktion, ob deine Mitschülerinnen und Mitschüler bzw. Lehrerinnen und Lehrer der Inhalt deines Desktops

#### 1. (Wie) Willst du gesehen werden?

Falls nein: Aktiviere auf keinen Fall die Video-Funktion oder – noch sicherer, weil nicht aus Versehen veränderbar – klebe für die Dauer der Web-Konferenz die Webcam mit einem rückstandslos Falls ja: Überlege dir genau, wie und vor welchem Hintergrund du von deiner Klasse und Lehrkräften gesehen werden willst. Das beginnt beim Outfit und dem Kamera-Ausschnitt und endet bei

- · für die Video-Funktion (Sorge dafür, dass niemand aus Versehen durchs Kamera-Bild läuft!) genau so wie
- für die Audio-Funktion (Sorge also dafür, dass niemand aus Versehen spricht, währen du "auf Sendung" bist!) und
- für die Bildschirm-Teilen-Funktion.

und sonstiger, gerade geöffneter Ordner etwas angeht. Auf fremden Geräten (z.B. dem Laptop deiner Eltern oder dem Tablet deiner Schwester) ist die Bildschirmübertragung ohnehin tabu!

#### **2. Schütze deine Mitbewohner vor unbeabsichtigten Gast-Auftritten!**

Das gilt sowohl

Ein großer Vorteil bei Online-Konferenzen ist: Du kannst live nachfragen und musst nicht umständlich tippen. Leider können Hintergrund-Geräusche, die übertragen werden, oft das Gespräch sehr stören oder sogar ganz verhindern. Dem beugst du vor, wenn du dein Mikrofon nur dann senden lässt (siehe links), wenn du auch etwas sagen möchtest. Ein weiterer Vorteil: Alle Konferenz-Teilnehmer sehen, wessen Mikrofon gerade "auf Sendung" ist. Sie können also davon ausgehen, dass die Person etwas sagen möchte. Dies entspricht damit dem Melden im Klassenzimmer. Die Abwesenheit von störenden Hintergrundgeräuschen und das "Melden" über das Einschalten der Audio-Übertragung helfen enorm für eine gewinnbringende Kommunikation in Webkonferenzen.

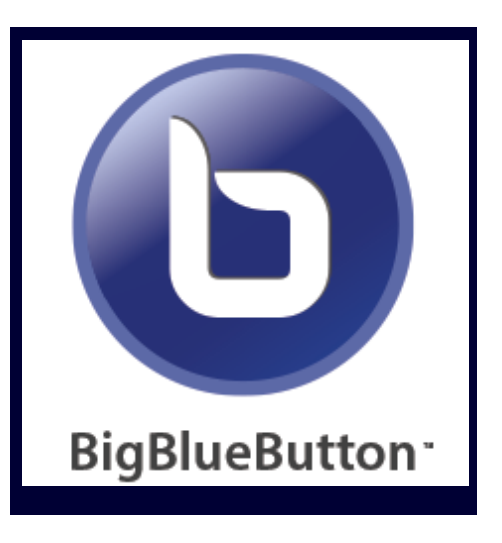

Mit ein wenig Phantasie kannst du dir bestimmt Situationen ausdenken, in denen das für deine Mitbewohner unangenehm oder gar peinlich wäre – und da ihr gerade ziemlich eng aufeinander lebt: Passt auf euch und euer Miteinander auf.

#### **3. Kopförer helfen!**

Die Verwendung von Kopfhörern kann die Sound-Qualität von Webkonferenzen deutlich verbessern, da dein Gerät bzw. dein Mikrofon dann besser unterscheiden kann: Wer spricht da?

- Ist das mein Besitzer? Dann ja: senden...
- Ist das der Fernseher im Hintergrund? Dann nein: Nicht senden...
- Ist das der Lehrer aus meinem eigenen Lautsprecher? Dann nein: Nicht senden...

#### **4. Sei pünktlich und vorbereitet!**

Wie im normalen Unterricht auch: Pünktlichkeit zahlt sich aus! Sorge im Vorfeld (nicht während!) der Konferenz außerdem z.B. dafür,

- · dass dein Gerät ein ausreichend starkes WLAN-Signal hat,
- dass du eventuelle Sound-Probleme im Griff hast,
- · dass du das Programm (s. links) souverän bedienen kannst.

### **Während der Konferenz**

#### **5. Bring dein Mikrofon zum Schweigen!**

### **Big Blue Button-Knigge**